## **CONFIGURATION** ComPort Quick Guide

Before your receivers are deployed, they need to be configured. Configuration is easily done by connecting your receiver to ComPort using Bluetooth or USB. This step-by-step guide will show you how.

Open ComPort on your computer then create a new project or open an existing one. Go to the receiver window either by creating a new project, or by clicking *Connect TBR* in the top left corner of the main window when opening an existing project.

Before connecting the receiver to your computer, make sure Bluetooth on your computer is activated. To switch the receiver into Bluetooth-mode, place a magnet to the hole next to the LED-light on the top of the receiver. Hold it there until the LED-light turns blue. When the receiver is discovered it will appear in the *Select TBR* box in the top left corner of the receiver window. As an option, you can use the USB connector inside the housing.

To start configuring the receiver, press *Configure* in the receiver window, and a new window will appear. The configuration window is separated into three sections; *Configuration*, *Preview*, and *Current Status*, as seen below:

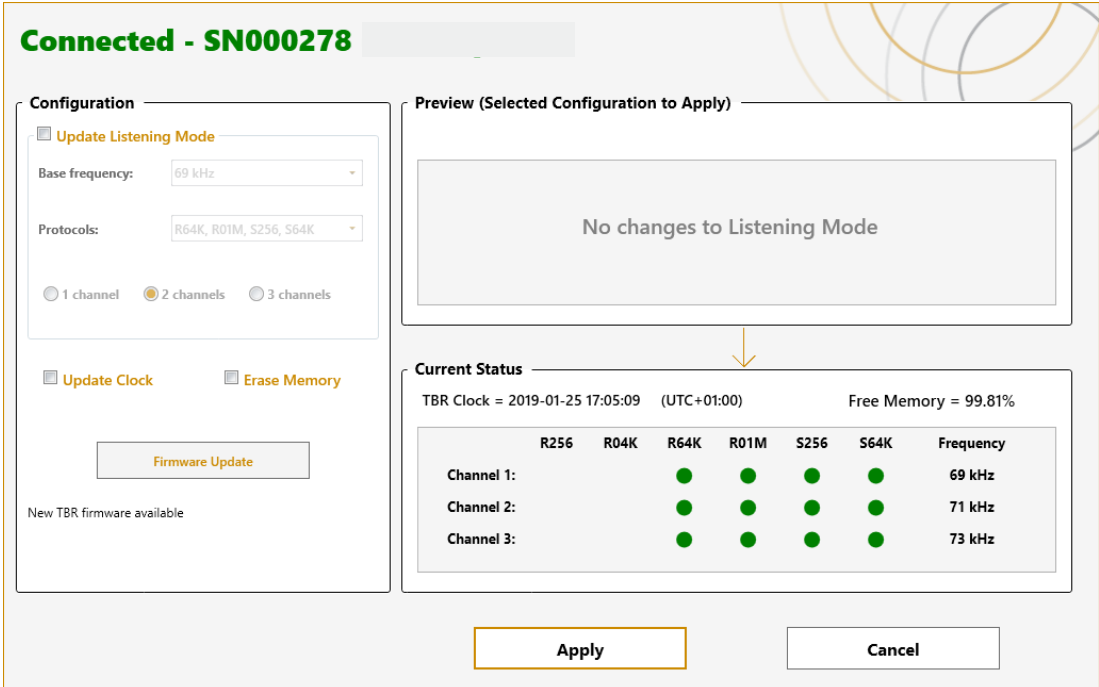

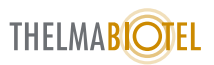

To enable changes, tick the *Update Listening Mode* box under *Configuration* on the left-hand side.

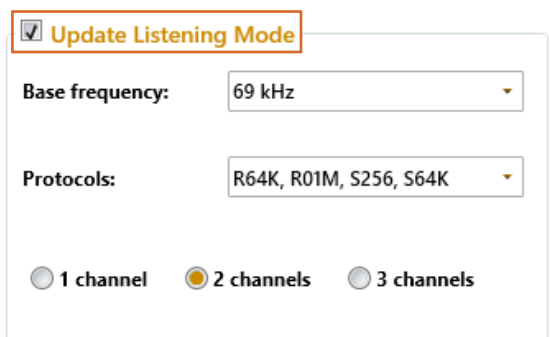

Once the box is highlighted, you can change the template settings. First, select the base frequency. This is the frequency the receiver will be listening at. Make sure it is set to the same frequency as the transmitters you will be using for the given project. Following this, check to see which protocols your tags are transmitting at, and make sure the receiver listens to the same ones. The majority of users will be covered using the 'R64K, R01M, S256, S64K' option.

If you have the multifrequency upgrade, you can make your receivers listen to more than one frequency simultaneously. When listening to two or three channels, the base frequency will decide which frequencies the receiver will be set to. If you listen to two channels, it will listen at base frequency, and the base frequency +2 kHz. In this case, where the base frequency is set to 69 kHz, it will listen at 69 and 71 kHz. If you are listening at three channels, it will choose the frequency 2 kHz and 4 kHz above the base frequency, so in this case it would be 69, 71 and 73 kHz.

In the configuration box you can also choose to update the clock and erase the memory. The clock crystal on the receivers will drift with time, so setting the clock when starting a new project is important in order to get accurate time stamps. If the receiver is disconnected from the battery, or the battery runs out of power, the clock will reset. When starting a new project, it will also be a good idea to erase the memory on the receiver, however, do make sure that the old data is backed up on your computer.

Once you have decided which settings to apply, you can verify them in the *Preview* box on the right-hand side. Press ENTER on your keyboard or click the Apply button, and the settings in *Preview* will be transferred to the receiver (and the *current status* box). When you apply the settings (or cancel), the receiver will automatically disconnect, and you are ready to set up the next receiver.

| Preview (Selected Configuration to Apply) |                                  |      |      |               |             |                       |      |           |
|-------------------------------------------|----------------------------------|------|------|---------------|-------------|-----------------------|------|-----------|
|                                           | PC Clock = $2019-01-17$ 11:47:59 |      |      | $(UTC+01:00)$ |             | Memory will be erased |      |           |
|                                           |                                  | R256 | R04K | <b>R64K</b>   | <b>R01M</b> | S256                  | S64K | Frequency |
|                                           | Channel 1:                       |      |      |               |             |                       |      | 69 kHz    |
|                                           | Channel 2:                       |      |      |               |             |                       |      | 71 kHz    |
|                                           | Channel 3:                       |      |      |               |             |                       |      |           |

The selected settings will be stored on your computer. When configuring multiple receivers, you can therefore effectively configure them by opening the configuration window and pressing ENTER or the *Apply* button. You do not have to re-enter the configuration settings for the remaining receivers, given that they are the same. To quickly cancel, press ESC on your keyboard.

If you have an old firmware on your receiver, the *Update Firmware* button will be highlighted, allowing you to update your firmware.

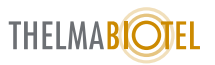